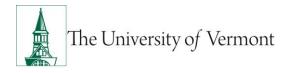

# ePAR Person of Interest (POI)

<u>Note</u>: This document is designed to be used online and has a number of embedded links to processes and additional information. We discourage the printing of manuals as they are updated frequently and consume paper resources when printed.

If you have questions about information in this mini-manual, or, if after reading the entire manual, you cannot find the information you need, please e-mail <u>psguides@uvm.edu</u>.

## TABLE OF CONTENTS GUIDE

(Click on topic headings to automatically jump to specific section.

Use Ctrl+Home to come back to Table of Contents)

| Background                       | 2  |
|----------------------------------|----|
| Add New POI (Person of Interest) | 2  |
| Add Existing Empl ID as POI      | 6  |
| Resources                        | 10 |
| Relevant UVM Departments         | 10 |
| Helpful Links                    | 10 |

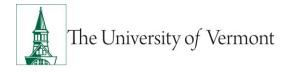

#### Background

This guide is to give you an overview of the creation and initiation of ePAR's in UVM People Soft. The fields, some required, are reviewed in this manual as they pertain to the Document Collection. There are specific details included in each Document that provide direction that may be specific to the type of employee that the action is for, such as a graduate student, faculty or staff.

#### Add New POI (Person of Interest)

This ePAR is used to hire a new Person of Interest (Affiliated Organization) who has never appeared in People Soft and does not have a UVM employee ID number. Required: Employee Information form (attachment); description of why the individual needs POI status (Sodexho employee, temporary employee, etc.) entered in 'Collaborate' comments.

- 1. Log in to PeopleSoft using the Human Resources Login www.uvm.edu/~erp/portal
- 2. **Navigation:** UVM ePARs>ePAR Collection and select the POI ePAR action.
- 3. Select Add POI and enter the Empl ID, Check the box next to the name and select Next.

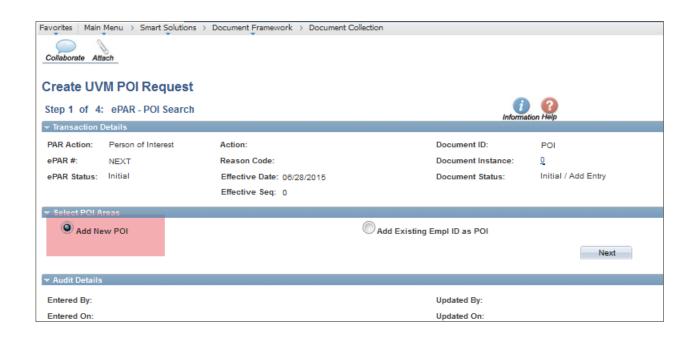

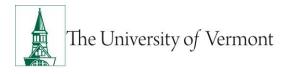

### 4. Create POI-Personal Information

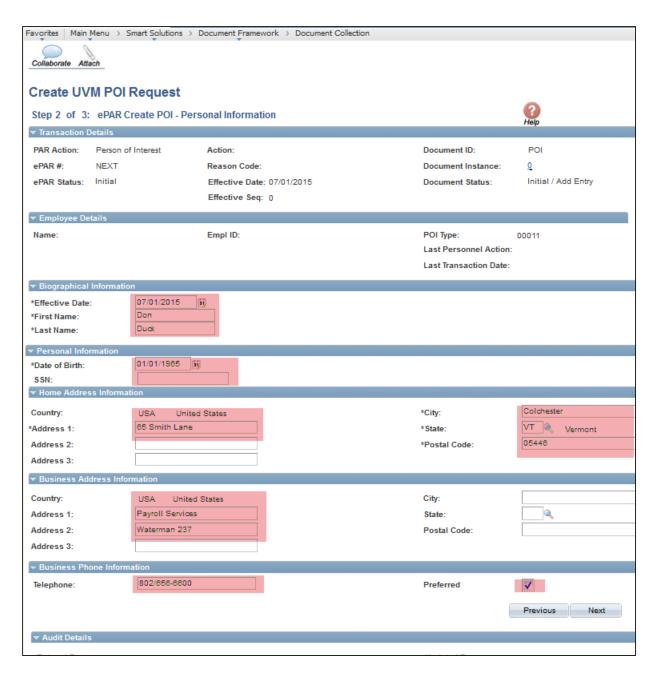

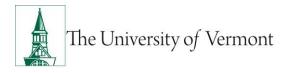

5. Create POI-Job Information

| Update UVM POI Request                         |                    |                            |                                     |                        |  |
|------------------------------------------------|--------------------|----------------------------|-------------------------------------|------------------------|--|
| Step 2 of 2: ePAR Create POI - Job Information |                    |                            |                                     |                        |  |
| ➡ Transaction I                                | Details            |                            |                                     | nep                    |  |
| PAR Action:                                    | Person of Interest | Action:                    | Document ID:                        | POI                    |  |
| ePAR #:                                        | POI0000034         | Reason Code:               | Document Instance:                  | <u>34</u>              |  |
| ePAR Status:                                   | Initial            | Effective Date: 07/01/2015 | Document Status:                    | Initial / Ready        |  |
|                                                |                    | Effective Seq: 0           |                                     |                        |  |
| 🔻 Employee De                                  | etails             |                            |                                     |                        |  |
| Name:                                          |                    | Empl ID:                   | POI Type:<br>Last Personnel Action: | 00011                  |  |
|                                                |                    |                            | Last Transaction Date:              |                        |  |
| Vork Information                               | ation              |                            |                                     |                        |  |
|                                                |                    |                            | Business Unit:                      | 01 Genl. Institutional |  |
| Department:                                    | 11280              | Rayroll Svcs               | Location:                           | 160 🔍 Waterman Bidg    |  |
| Reports To:                                    |                    | ۵,                         |                                     |                        |  |
|                                                |                    |                            |                                     | Previous               |  |
|                                                |                    | -<br>-                     |                                     |                        |  |
| ▼ Audit Details                                | 1                  |                            |                                     |                        |  |

6. At this time your ePAR is ready for processing. You may use the Collaborate button or attach documents to the ePAR at this time if you wish, once complete you may hit save.

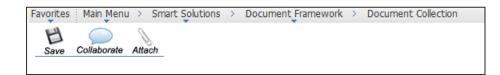

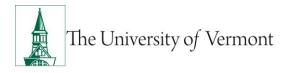

7. You will then receive a message that the ePAR has been saved but not submitted.

| Favorites | Main Menu | > | Smart Solutions | $\rightarrow$ | Document Framework > | Document Collection                                         |
|-----------|-----------|---|-----------------|---------------|----------------------|-------------------------------------------------------------|
|           |           |   |                 |               |                      |                                                             |
|           |           |   |                 |               |                      |                                                             |
| ρΛR       | Status    |   |                 |               |                      |                                                             |
|           |           |   |                 |               |                      |                                                             |
|           |           |   |                 |               |                      |                                                             |
|           |           |   |                 |               |                      | Warning: ePAR HIR0000953 has been saved, but not submitted. |
|           |           |   |                 |               |                      | Click OK to return to the transaction to Submit.            |
|           |           |   |                 |               |                      | ОК                                                          |
|           |           |   |                 |               |                      |                                                             |

- 8. Select OK to submit the ePAR to work Flow. It is also at this time that the ePAR has been assigned a number.
- 9. You will then receive the following Lifecycle Viewer so that you can review where in the Work Flow the ePAR is at.

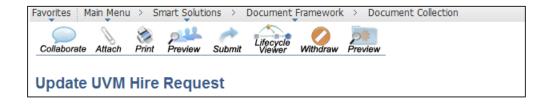

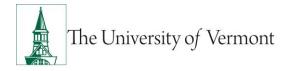

#### Add Existing Empl ID as POI

This ePAR is used to add a new Person of Interest (Affiliated Organization) to an existing Employee ID in People Soft. Required: Description of why the individual needs POI status (Sodexho employee, temporary employee, etc.) entered in 'Collaborate' comments.

- 1. Log in to PeopleSoft using the Human Resources Login www.uvm.edu/~erp/portal
- 2. **Navigation:** Smart Solutions>Document Framework>Document Collection and select the POI ePAR action.
- 3. Select Add Existing POI ID as POI, enter the Empl ID #, hit Search, place a check next to the ID and select Next.

| Favorites Main Menu > Smart Solutions | > Document Framework > Document | Collection                  |                                     |
|---------------------------------------|---------------------------------|-----------------------------|-------------------------------------|
| Collaborate Attach                    |                                 |                             |                                     |
| Create UVM POI Request                |                                 |                             |                                     |
| Step 1 of 3: ePAR - POI Search        |                                 | In                          | formation Help                      |
| ✓ Transaction Details                 |                                 |                             |                                     |
| PAR Action: Person of Interest        | Action:                         | Document ID:                | POI                                 |
| ePAR #: NEXT                          | Reason Code:                    | Document Instance           | e: <u>Q</u>                         |
| ePAR Status: Initial                  | Effective Date: 06/28/2015      | Document Status:            | Initial / Add Entry                 |
|                                       | Effective Seq: 0                |                             |                                     |
| ▼ Select POI Areas                    |                                 |                             |                                     |
| C Add New POI                         |                                 | Add Existing Empl ID as POI |                                     |
| ▼ Search Criteria                     |                                 |                             |                                     |
| Empl ID:                              |                                 |                             |                                     |
| Search Clear                          |                                 |                             |                                     |
| ▼ Search Results                      |                                 | Personalize   Find   View 7 | a i 🖬 i 🖩 🖬 - rea 🖸 i ar i 🖉 i ar i |
| Empl ID Name                          | POI Type Description            | First Name Last Name Gen    |                                     |
|                                       |                                 |                             |                                     |
|                                       |                                 |                             | Next                                |
| ✓ Audit Details                       |                                 |                             |                                     |

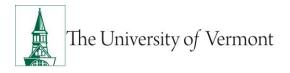

## 4. Add Existing Empl ID as POI: Personal Information

| Favorites   Main Menu > Smart Solutio                               | ns > Document Framework > Document Collectio | n                                    |  |  |
|---------------------------------------------------------------------|----------------------------------------------|--------------------------------------|--|--|
| Collaborate Attach                                                  |                                              |                                      |  |  |
| Create UVM POI Request                                              |                                              |                                      |  |  |
| Step 2 of 3: ePAR Existing En                                       | npl as POI - Personal Information            |                                      |  |  |
| - Transaction Details                                               |                                              |                                      |  |  |
| PAR Action: Person of Interest                                      | Action:                                      | Document ID: POI                     |  |  |
| ePAR #: NEXT                                                        | Reason Code:                                 | Document Instance: 0                 |  |  |
| ePAR status: Initial                                                | Effective Date: 06/28/2015                   | Document Status: Initial / Add Entry |  |  |
|                                                                     | Effective Seq: 0                             |                                      |  |  |
| ✓ Employee Detalls                                                  |                                              |                                      |  |  |
| Name: Starkey, James L.                                             | Empl ID: 0114634                             | POI Type: 00011                      |  |  |
| Historical ePARs                                                    | Pending ePARs                                | Last Personnel Action:               |  |  |
|                                                                     |                                              | Last Transaction Date:               |  |  |
| <ul> <li>Biographical information</li> </ul>                        |                                              |                                      |  |  |
| Current V                                                           |                                              | New Value                            |  |  |
| Effective Date 08/18/2008                                           | \$<br>                                       | 05/15/2005                           |  |  |
| First Name: James<br>Last Name: Starkey                             |                                              | James                                |  |  |
| Last Name: Starkey                                                  |                                              | Starkey                              |  |  |
| Current V                                                           | alue                                         | New Value                            |  |  |
| Date of Birth: 08/16/1942                                           |                                              | 08/16/1942                           |  |  |
| <ul> <li>Home Address Information</li> </ul>                        |                                              |                                      |  |  |
| Current V                                                           | eue                                          | New Value                            |  |  |
| Country: USA U                                                      | nited States                                 | USA United States                    |  |  |
| Address Line 1: 5631 Dors                                           | et Street                                    | 5631 Dorset Street                   |  |  |
| Address Line 2:                                                     |                                              |                                      |  |  |
| Address Line 3:                                                     |                                              |                                      |  |  |
| City: Shelburne                                                     |                                              | Shelburne                            |  |  |
| State: VT V                                                         | ermont                                       | VT 🔍 Vermont                         |  |  |
| Postal Code: 05482                                                  |                                              | 05482                                |  |  |
| <ul> <li>Business Address Information</li> <li>Current V</li> </ul> | a lue                                        | New Value                            |  |  |
| Address Line 1: Economics                                           |                                              | Economics                            |  |  |
| Address Line 1: Economica<br>Address Line 2: Old Mill               | •                                            | Old Mill                             |  |  |
| Address Line 3:                                                     |                                              |                                      |  |  |
| City:                                                               |                                              |                                      |  |  |
| State:                                                              |                                              |                                      |  |  |
| Postal Code:                                                        |                                              |                                      |  |  |
| <ul> <li>Check Address information</li> </ul>                       |                                              |                                      |  |  |
| Current                                                             | /alue                                        | New Value                            |  |  |
| Address Line 1: Economic                                            | 8                                            | Economics                            |  |  |
| Address Line 2: Old Mill                                            |                                              | Old Mill                             |  |  |
| Address Line 3:                                                     |                                              |                                      |  |  |
| City:                                                               |                                              |                                      |  |  |
| state:                                                              |                                              |                                      |  |  |
| Postal Code:                                                        |                                              |                                      |  |  |
| <ul> <li>Business Phone Information</li> </ul>                      |                                              |                                      |  |  |
| Telephone:                                                          | lue                                          | New Value                            |  |  |
| Preferred:                                                          |                                              |                                      |  |  |
|                                                                     |                                              |                                      |  |  |
|                                                                     |                                              | Previous Next                        |  |  |
| 🗢 Audit Detalis                                                     |                                              |                                      |  |  |

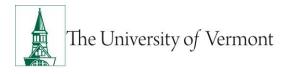

### 5. Add Existing Empl ID as POI: Job Information

| Favorites Main M | 1enu > Smart Solutions > I | Document Framew  | ork > Document Collection |                        |                     |                     |
|------------------|----------------------------|------------------|---------------------------|------------------------|---------------------|---------------------|
| Save Collabor    | ate Attach                 |                  |                           |                        |                     |                     |
| Create UV        | M POI Request              |                  |                           |                        |                     |                     |
| Step 3 of 3:     | ePAR Existing Empl as      | s POI - Job Info | ormation                  |                        | ()<br>Help          |                     |
| ▼ Transaction I  | Details                    |                  |                           |                        |                     |                     |
| PAR Action:      | Person of Interest         | Action:          |                           | Document ID:           | POI                 |                     |
| ePAR #:          | NEXT                       | Reason Code:     |                           | Document Instance:     | <u>0</u>            |                     |
| ePAR Status:     | Initial                    | Effective Date:  | 06/29/2015                | Document Status:       | Initial / Add Entry |                     |
|                  |                            | Effective Seq:   | 0                         |                        |                     |                     |
| 🔻 Employee De    | tails                      |                  |                           |                        |                     |                     |
| Name:            | · ·                        | Empl ID:         |                           | POI Type:              | 00011               |                     |
|                  | Historical ePARs           |                  | Pending ePARs             | Last Personnel Action: |                     |                     |
|                  |                            |                  |                           | Last Transaction Date: |                     |                     |
| 🔻 Work Informa   | tion                       |                  |                           |                        |                     |                     |
|                  |                            |                  |                           | Business Unit:         | 01                  | Genl. Institutional |
| Department:      | 11280                      | Payroll Svcs     |                           | Location:              | 160                 | Waterman Bldg       |
| •                |                            |                  |                           |                        |                     | - atomai Diag       |
|                  |                            |                  |                           |                        | Previous            |                     |
| A                |                            |                  |                           |                        |                     |                     |
| 🔻 Audit Details  |                            |                  |                           |                        |                     |                     |

6. At this time your ePAR is ready for processing. You may use the Collaborate button or attach documents to the ePAR at this time if you wish, once complete you may hit save.

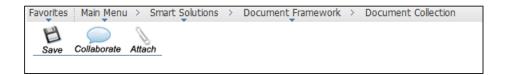

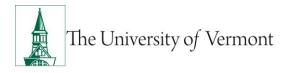

7. You will then receive a message that the ePAR has been saved but not submitted.

| Favorites Main Menu | > Smart Solutions > | Document Framework > | Document Collection                                         |
|---------------------|---------------------|----------------------|-------------------------------------------------------------|
|                     |                     |                      |                                                             |
|                     |                     |                      |                                                             |
| ePAR Status         |                     |                      |                                                             |
|                     |                     |                      |                                                             |
|                     |                     |                      |                                                             |
|                     |                     |                      | Warning: ePAR HIR0000953 has been saved, but not submitted. |
|                     |                     |                      | Click OK to return to the transaction to Submit.            |
|                     |                     |                      | Click OK to return to the transaction to submit.            |
|                     |                     |                      | ОК                                                          |
|                     |                     |                      |                                                             |

- 8. Select OK to submit the ePAR to work Flow. It is also at this time that the ePAR has been assigned a number.
- 9. You will then receive the following Lifecycle Viewer so that you can review where in the Work Flow the ePAR is at.

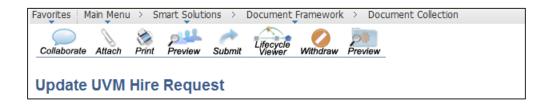

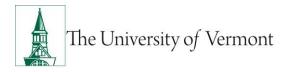

#### Resources

### **Relevant UVM Departments**

- Human Resources
  - Telephone: 656-3150
  - Email: <u>hrsinfo@uvm.edu</u>
- Payroll Services
  - Telephone: 656-6600
  - Email: <u>payroll@uvm.edu</u>

### **Helpful Links**

- PeopleSoft Sign on Screens
- Graduate Student Paperwork Mini Manual
- Employee Class Definitions
- ePAR Navigation Manual

#### Suggestions? Updates? Please send an e-mail to <u>ePar@uvm.edu</u>

This document is designed to be used online and has a number of embedded links to processes and additional information. We discourage the printing of manuals as they are updated frequently and consume paper resources when printed.